# **the blueprism**

# **Azure Cloud Trial Start-Up Guide**

#### **Overview**

A Blue Prism time limited trial is available on the Azure Marketplace. Blue Prism is offering a single VM based on Windows Server 2016 Datacenter, SQL Server 2016 Express Advanced, and Blue Prism 6.5 installed and configured. When the machine is provisioned and the user logs in a 30-day license from the previous Monday is installed, meaning users will have at least 3 weeks with the software.

This document will outline the steps to initially set-up the Azure VM and start the Blue Prism Trial. This process will take 10-15 minutes.

#### Prerequisites:

• Active Azure platform account: To use the Azure platform and its services an account is needed. This trial may incur Azure infrastructure costs. To create a free Microsoft Azure account visit: <https://azure.microsoft.com/en-us/free/>

#### Instructions:

1. Find the Blue Prism Azure Trial on Azure Marketplace and, once ready, click *Get it now* to begin. This page will host Blue Prism's various offers. Currently only Cloud Trial is available now.

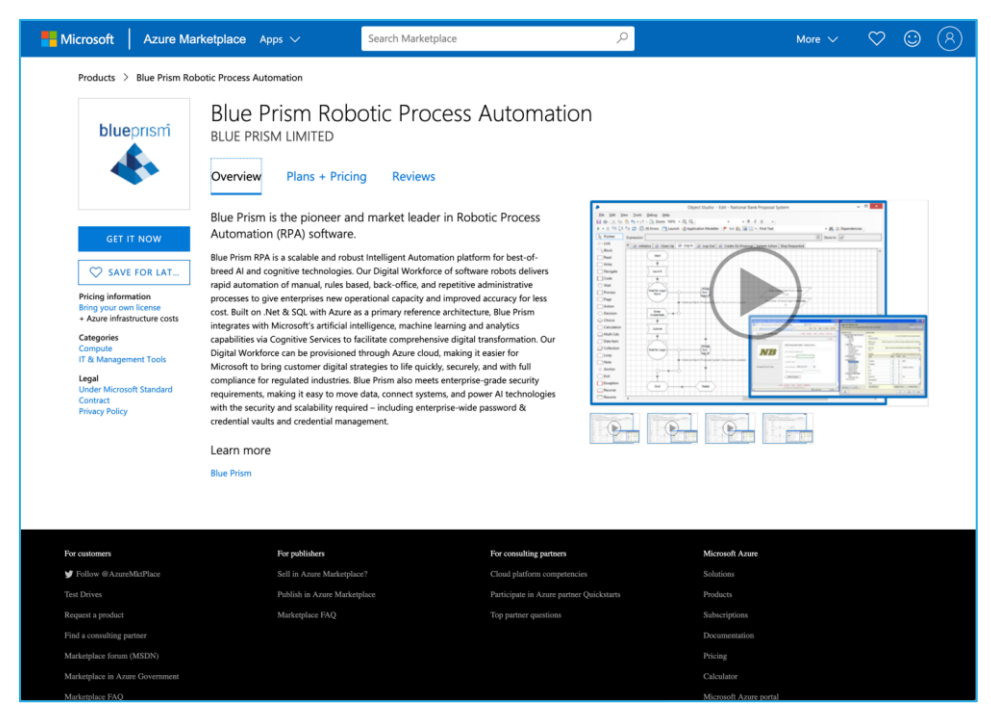

*Figure 1: The Azure Marketplace Blue Prism listing.*

# **\*\* blueprism**

2. Follow the prompt to sign in, create an account, or provide additional information. An account is needed to proceed with the Cloud Trial. Press *Continue* to move into the provisioning process.

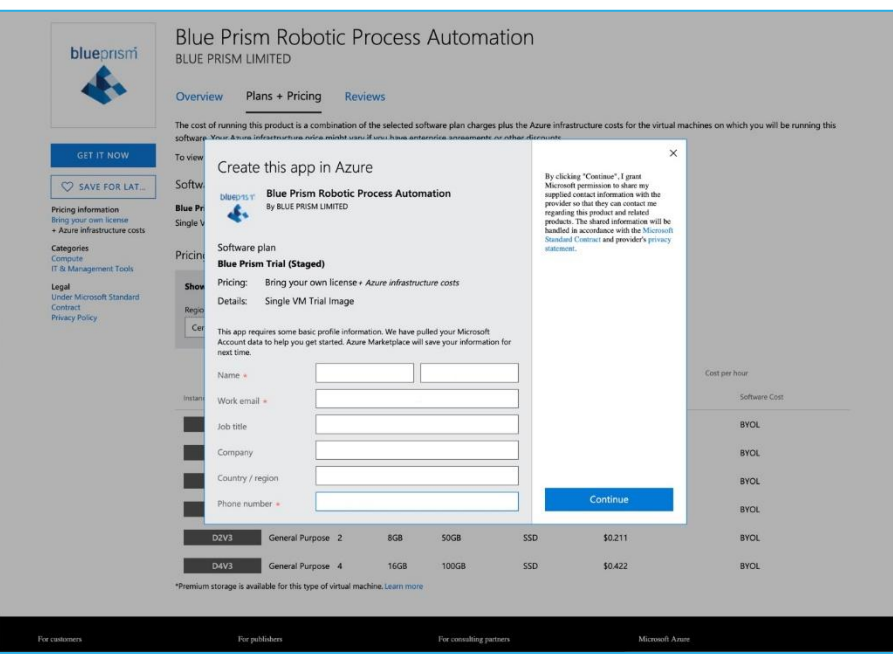

*Figure 2 Account Set-up and Sign in*

3. The page will be redirected to the Azure Portal to begin the provisioning process.

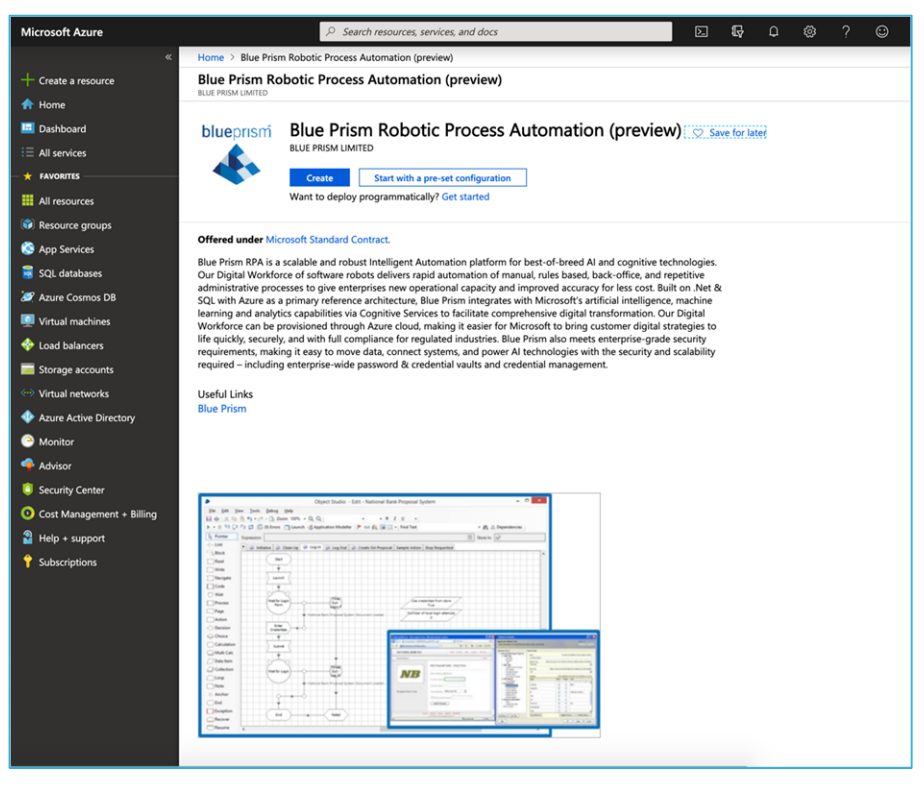

*Figure 3 Azure portal VM creation page.*

## **\*\* blueprism**

4. Choose a provisioning path. *Create* will drive directly to the Virtual Machine (VM) creation page while *Start with a pre-set configuration* will present some options for configuration with usage context. Ultimately in both options will arrive to the *Create a Virtual Machine* Page.

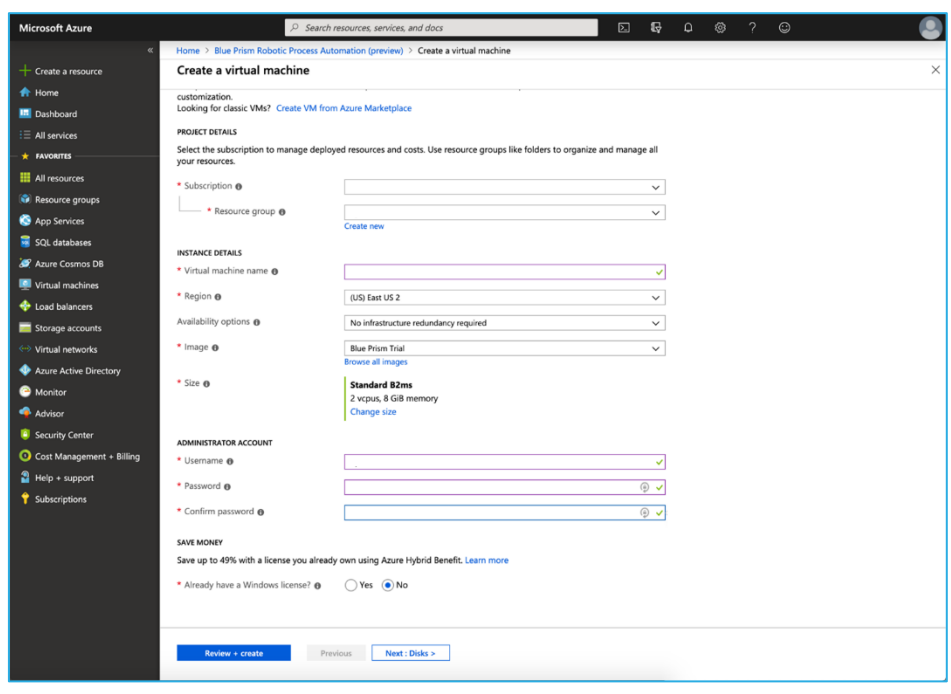

*Figure 4 Azure Specifics.*

- 5. Enter the Azure specifics. The **Username** and **Password** are critical pieces of information that should be recorded as they are needed to start the VM at the end of the process and when logging in at another time.
- 6. If Disks configuration is not needed, in most cases it is not, then pressing *Review + Create* will bring the user to the validation and creation page.
- 7. After a validation is completed press *Create* at the bottom of the page. This will start deploying the VM. The page will show *Deployment Underway* for some time (less than 10 minutes). Once deployed press *Go to Resource* to view the newly created VM dashboard.
- 8. To connect to the VM and start using Blue Prism Press *Connect.* RDP will be the method to access the VM. Download the RDP File.
- 9. Run the downloaded RDP file and Sign in using the credentials from Step 5.
- 10. The VM will start and configure the setup. This is shown in the screen below.
	- a. The *Server Manager* may start, no action is necessary, and it can be closed.

### **\*\* blueprism**

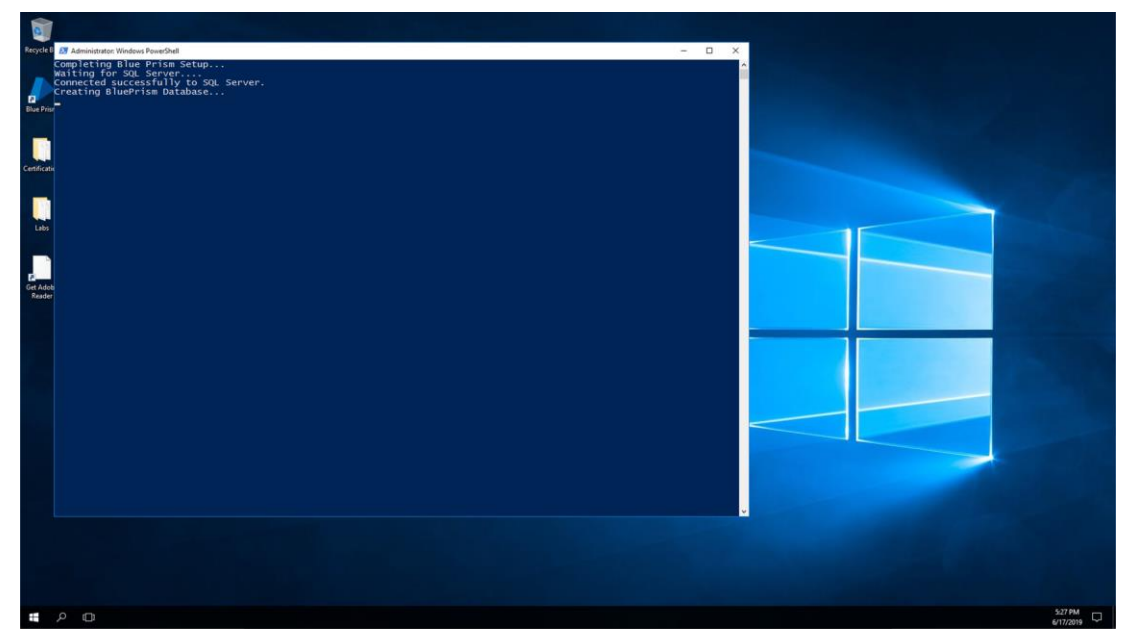

*Figure 5 PowerShell finishing setup*

- 11. After PowerShell setup is complete find *Get Adobe Reader* on the Desktop and follow the prompt to install Adobe Reader. The application is needed to follow the labs and log into Blue Prism.
- 12. Open *Labs* folder and open **Lab 00 - Getting Started Guide**. Follow the Sign- on instructions.
- 13. Open and log into Blue Prism. Discover the platform through the Labs and the resources in the *Certification* folder.

Thank you for your interest in Blue Prism! If there are any questions or concerns with this Blue Prism Azure trial please reach out to [Support@blueprism.com.](mailto:Support@blueprism.com)